### 線上查詢功能使用說明

#### 一、人事人員網路查詢服務:

人事人員得以經授權之憑證登入,登入本部「銓敘業務網路作業系統」 之「外網」(部外機關),由「銓敘部業務系統」點開「網際網路報送及報 備服務」項下「媒體網路報送子系統」,點開「報送查詢維護作業」,點選 「執行查詢」。再依查詢需求輸入「報送案別」(如 500、300)、「報送狀態」 (如未報送案別或已報送案別)或「辦理狀態」(如承辦中案別或已處理完 成案別),可查詢案件之辦理狀態、收文文號、收文(承辦)日期、結案日 期、承辦人及其連絡電話等功能。

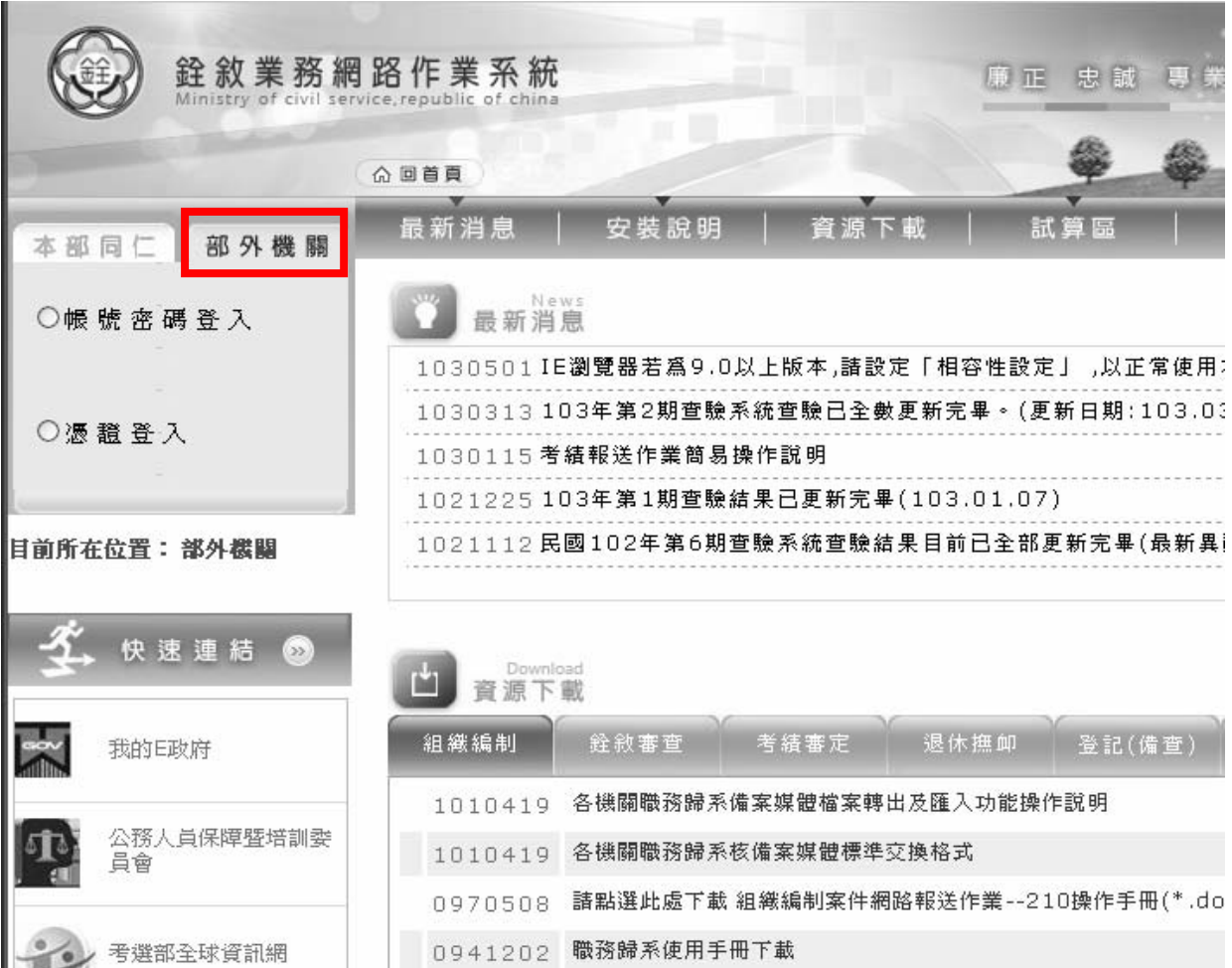

(一)登入本部「銓敘業務網路作業系統」。

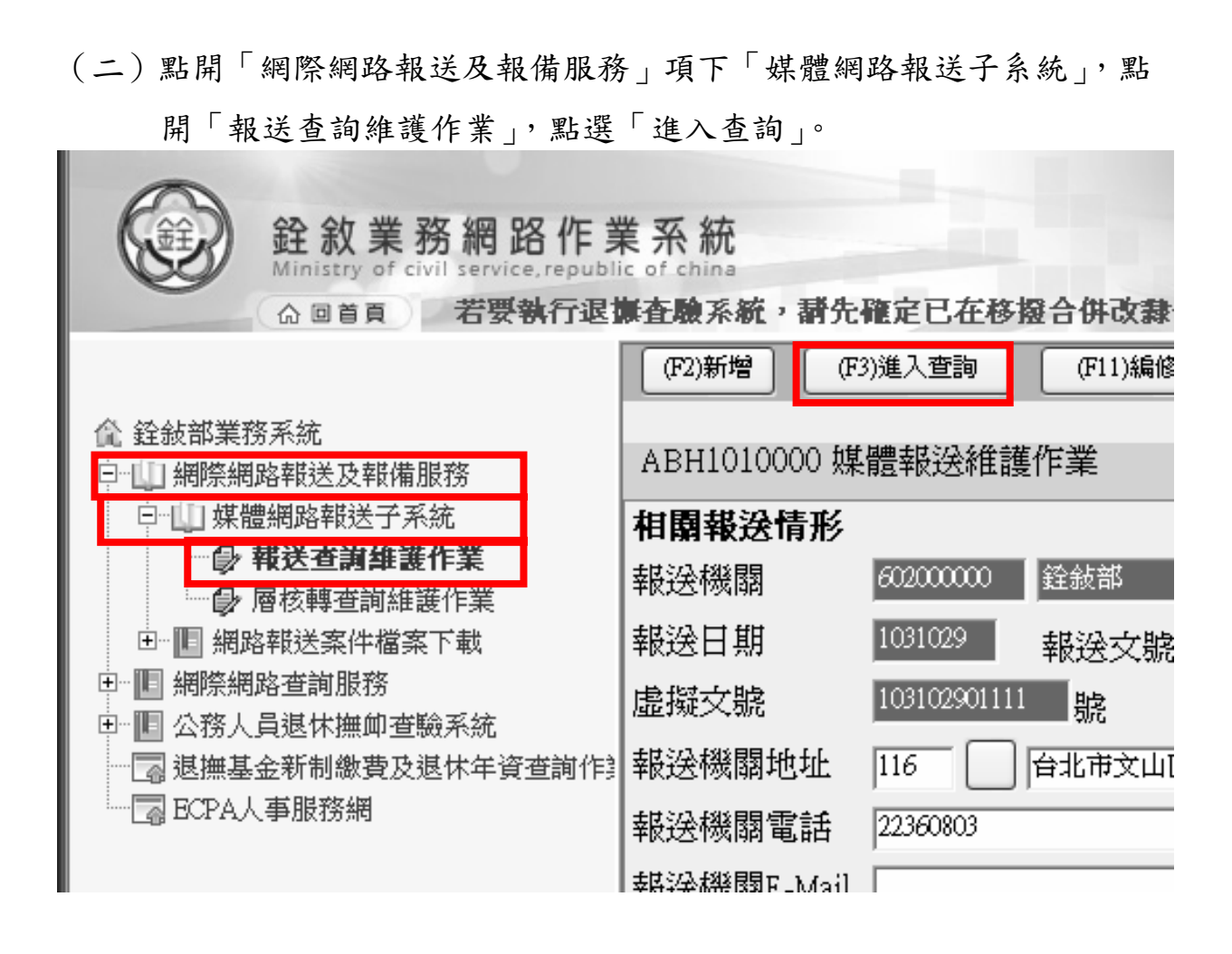

### (三)輸入「報送案別」、「報送狀態」或「辦理狀態」,點選「執行查詢」。

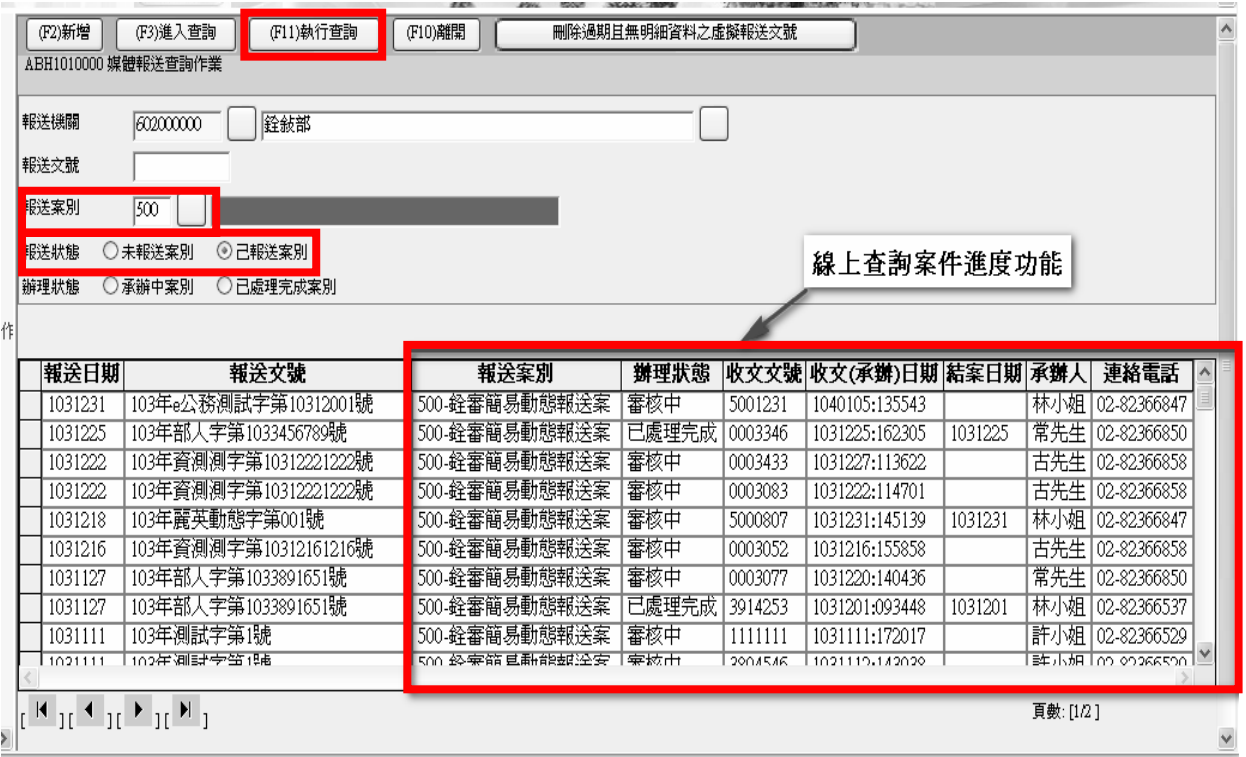

## 二、當事人透過政府 e 公務訊息訂閱查詢

(一)首先必須先下載及安裝政府 e 公務之「e 公務精靈」。

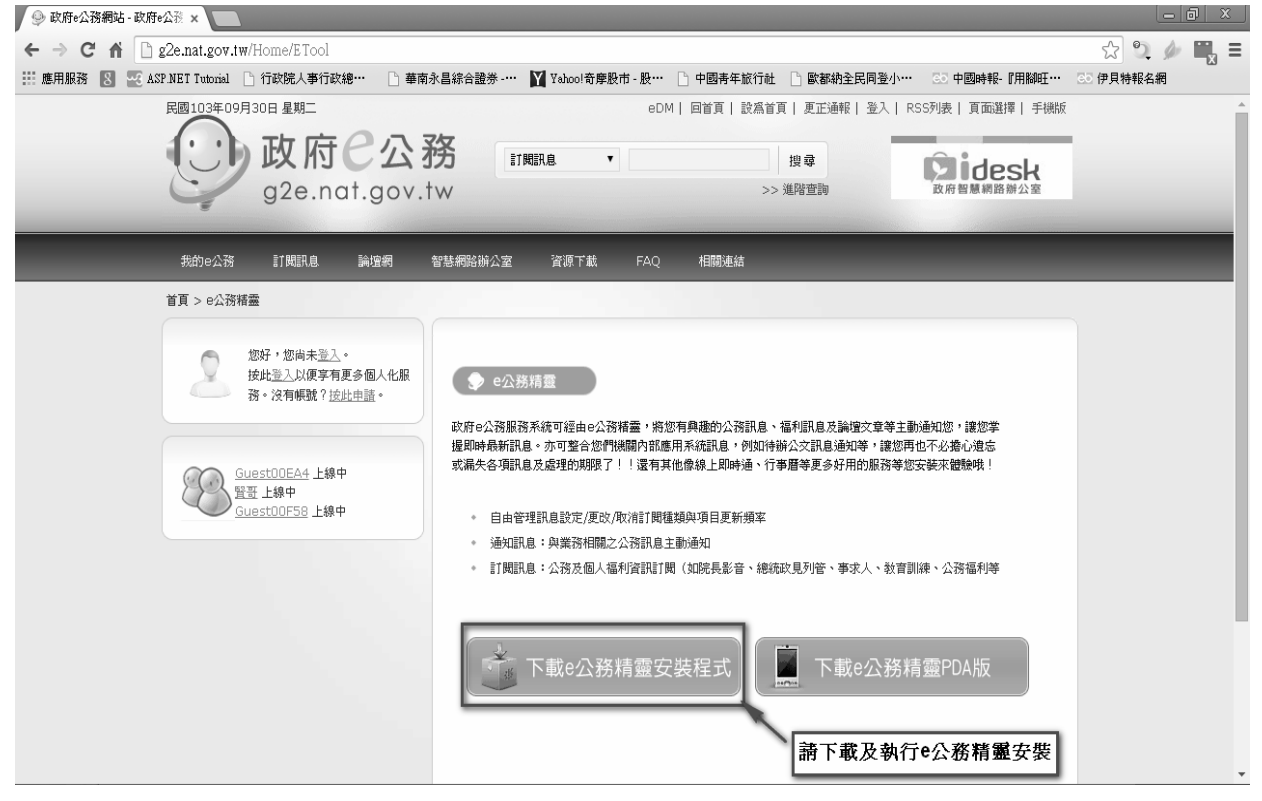

1. 若尚無帳號時,請至「政府 e 公務」網站,選擇「登入」功能,以

便進行帳號申請程序。

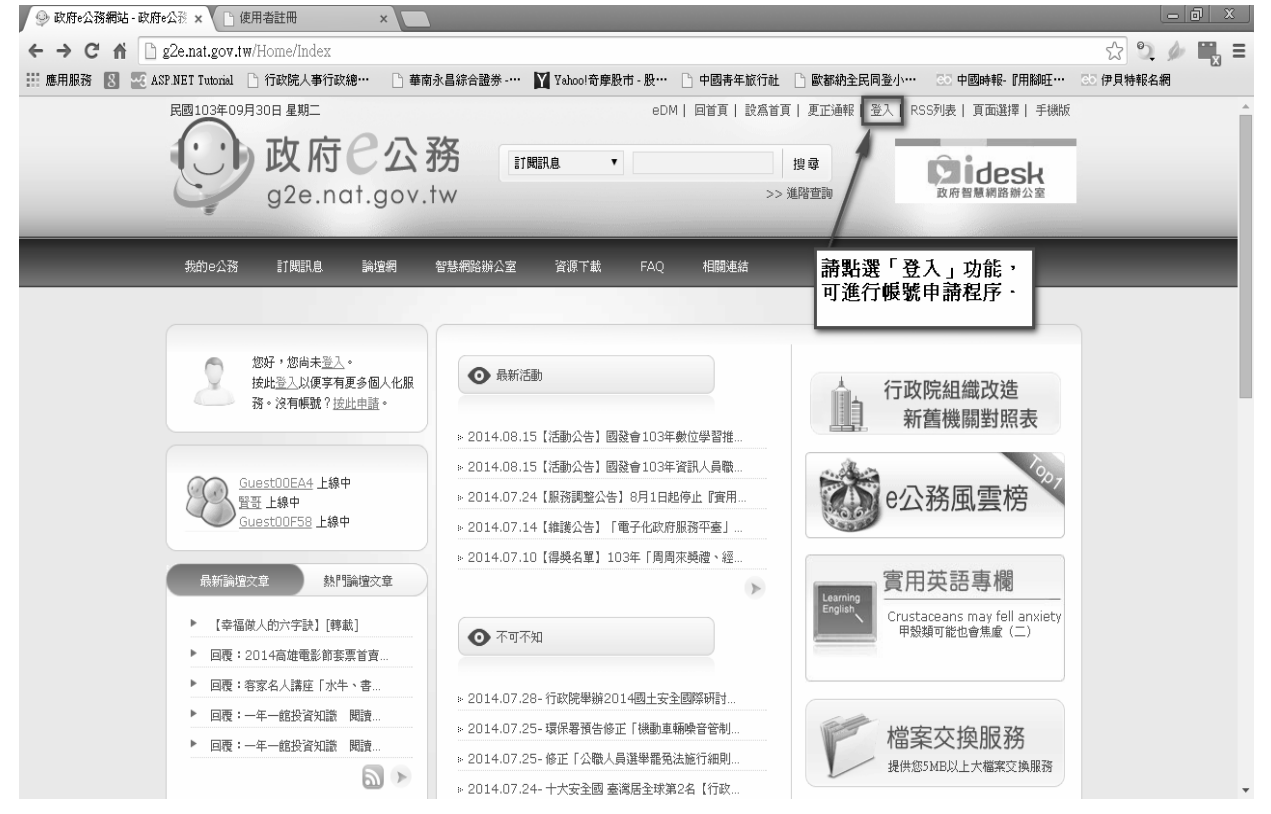

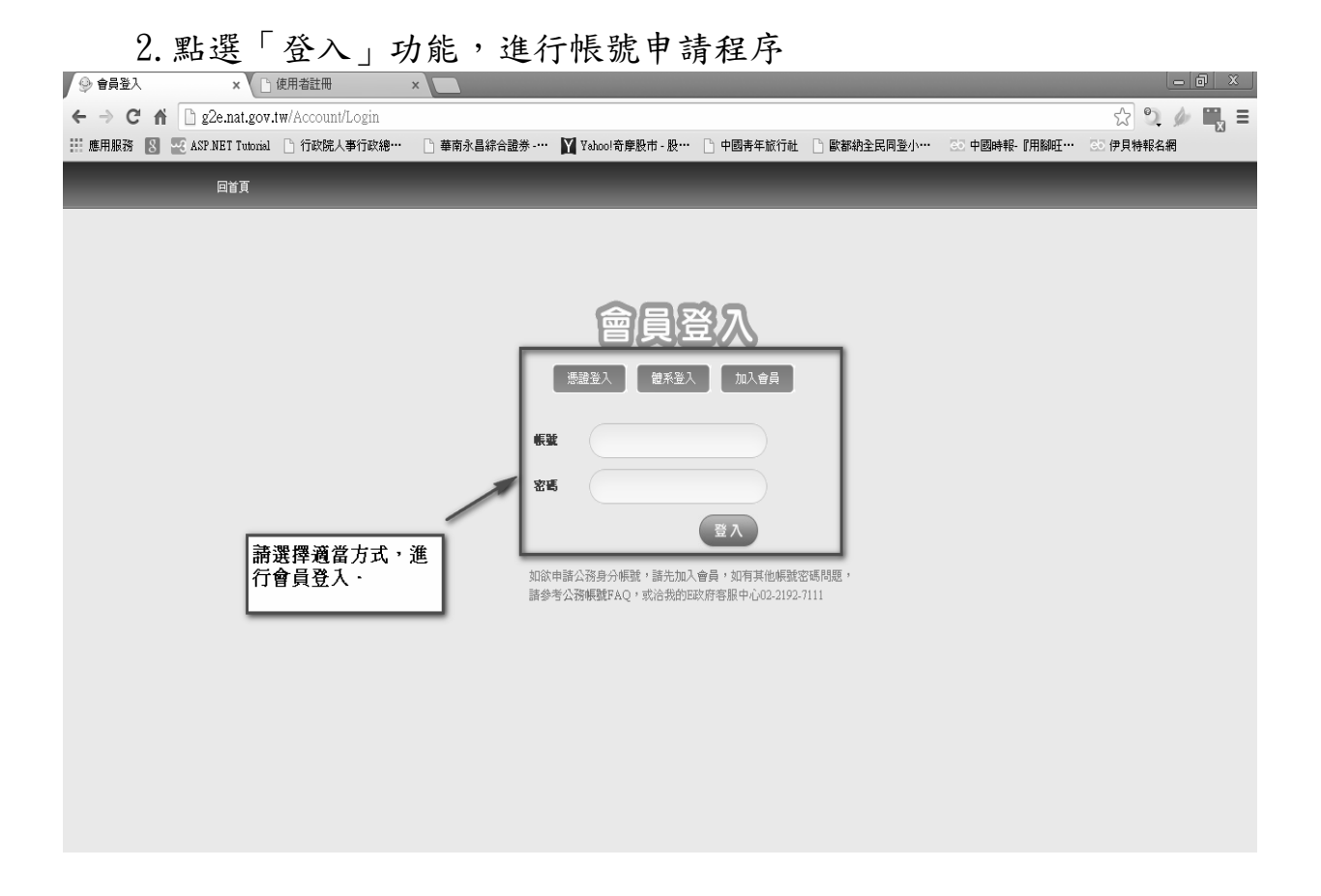

(二)登入 e 公務精靈。

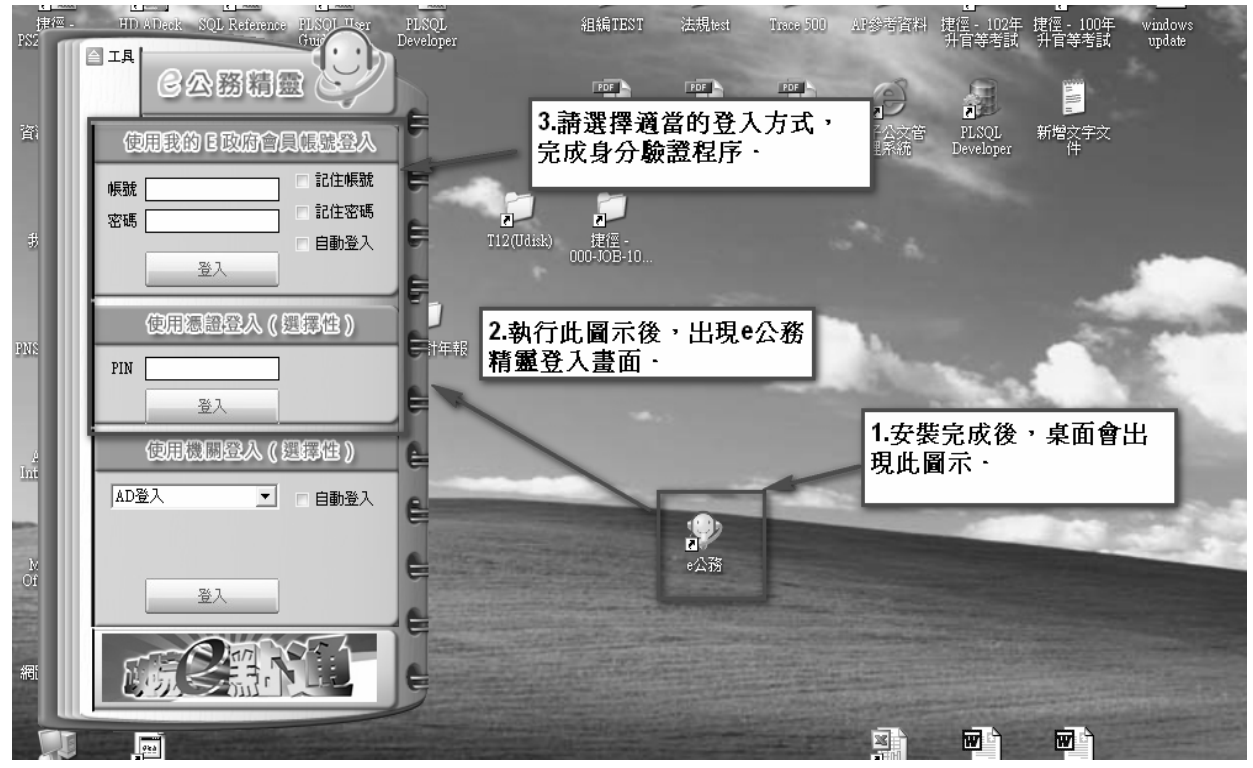

(三)登入 e 公務精靈後,進行訊息訂閱程序

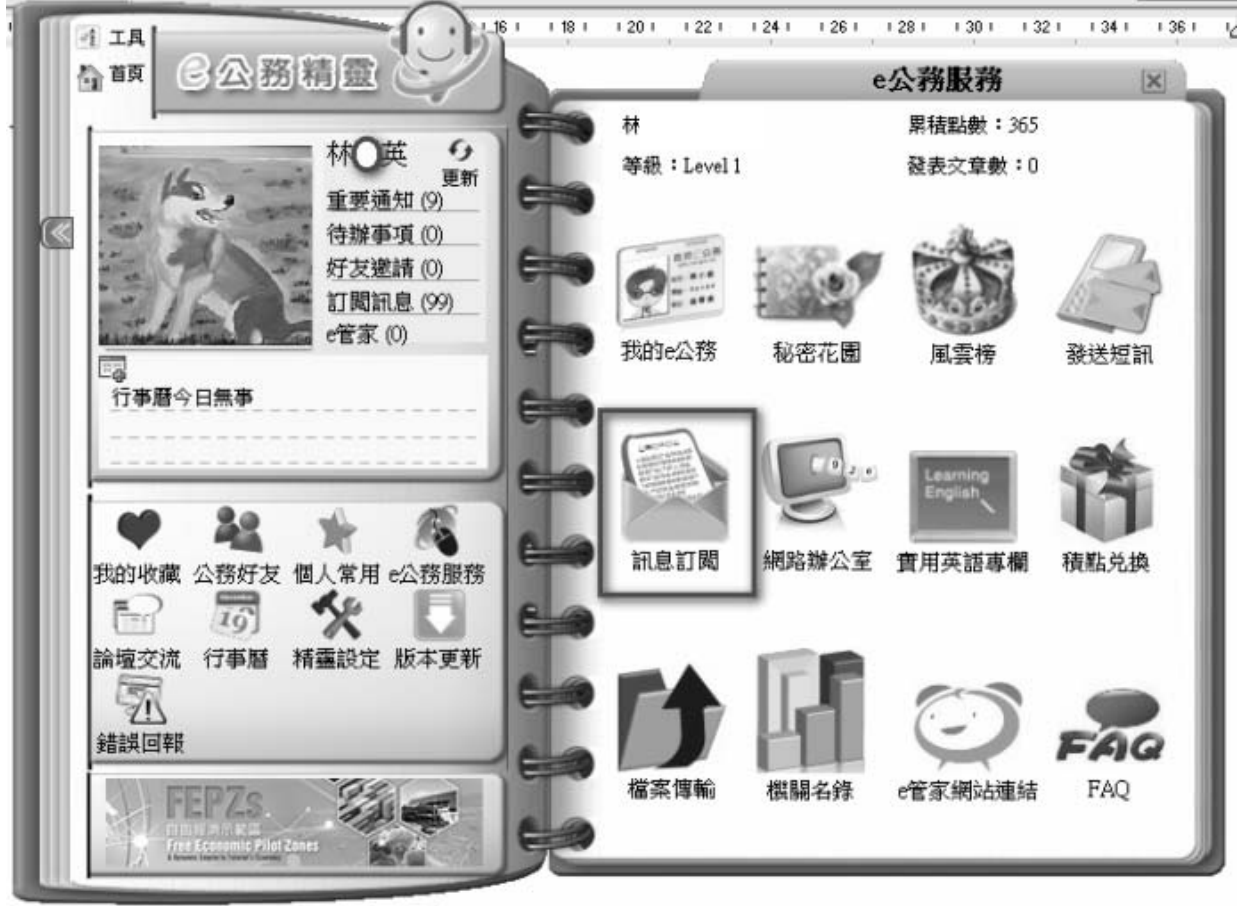

# 進入「訊息訂閱」頁面,點選「體系訊息訂閱」

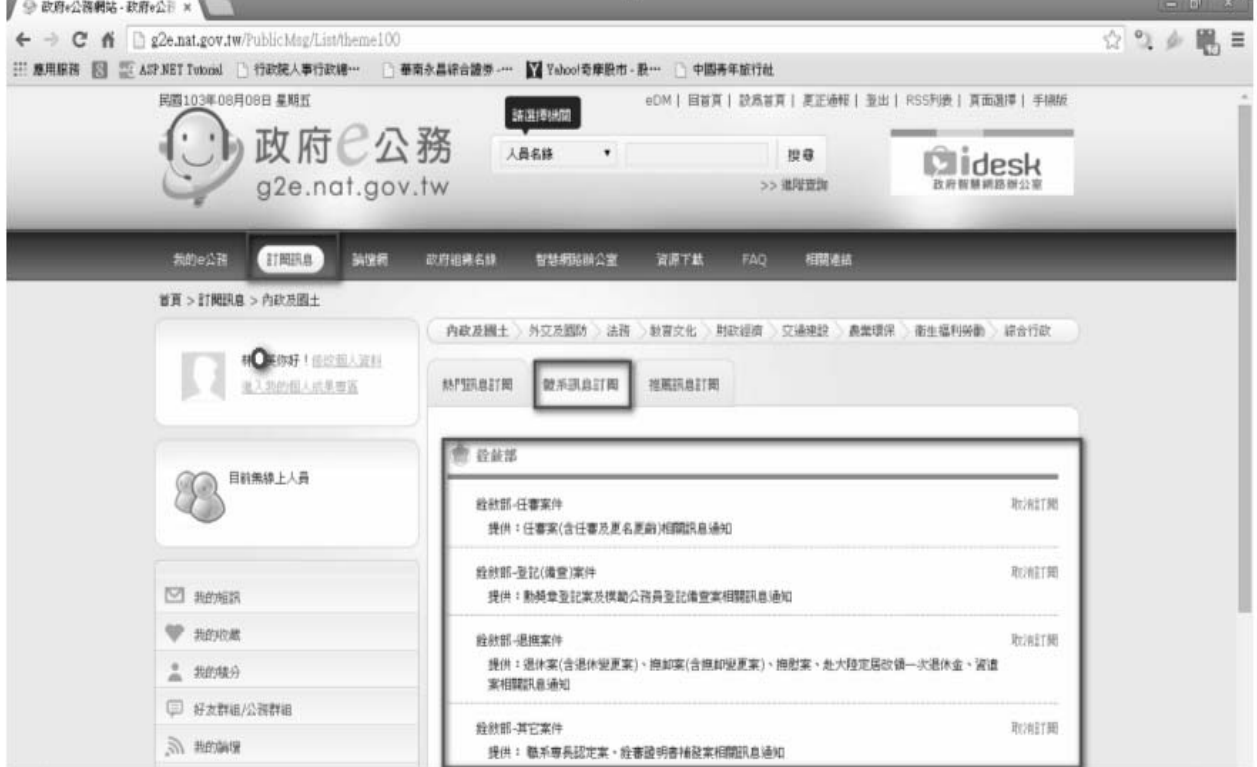

- (三)完成訂閱後,在當事人有銓審相關資訊時,在「重要通知」功能下, 即可收到訊息。
	- 1.於機關報送銓審案件經本部收文後,本部承辦人於本部銓敘業務網 路作業系統存檔後,以訊息通知當事人。

(1)任審案件

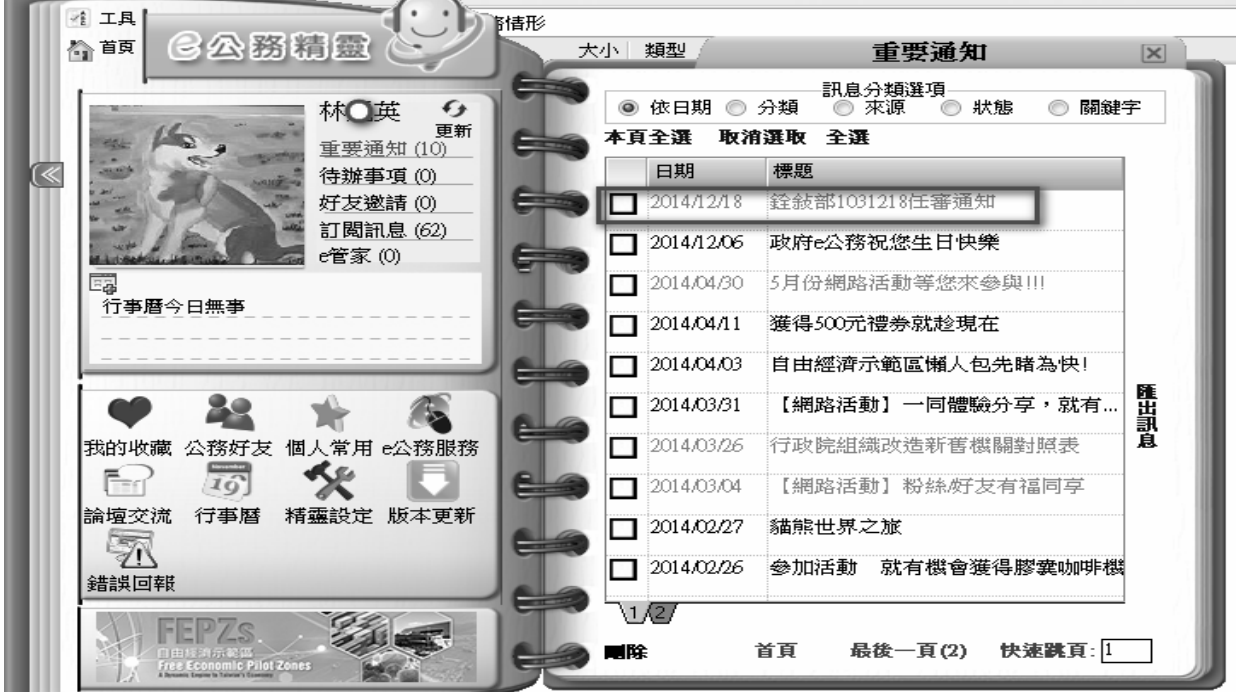

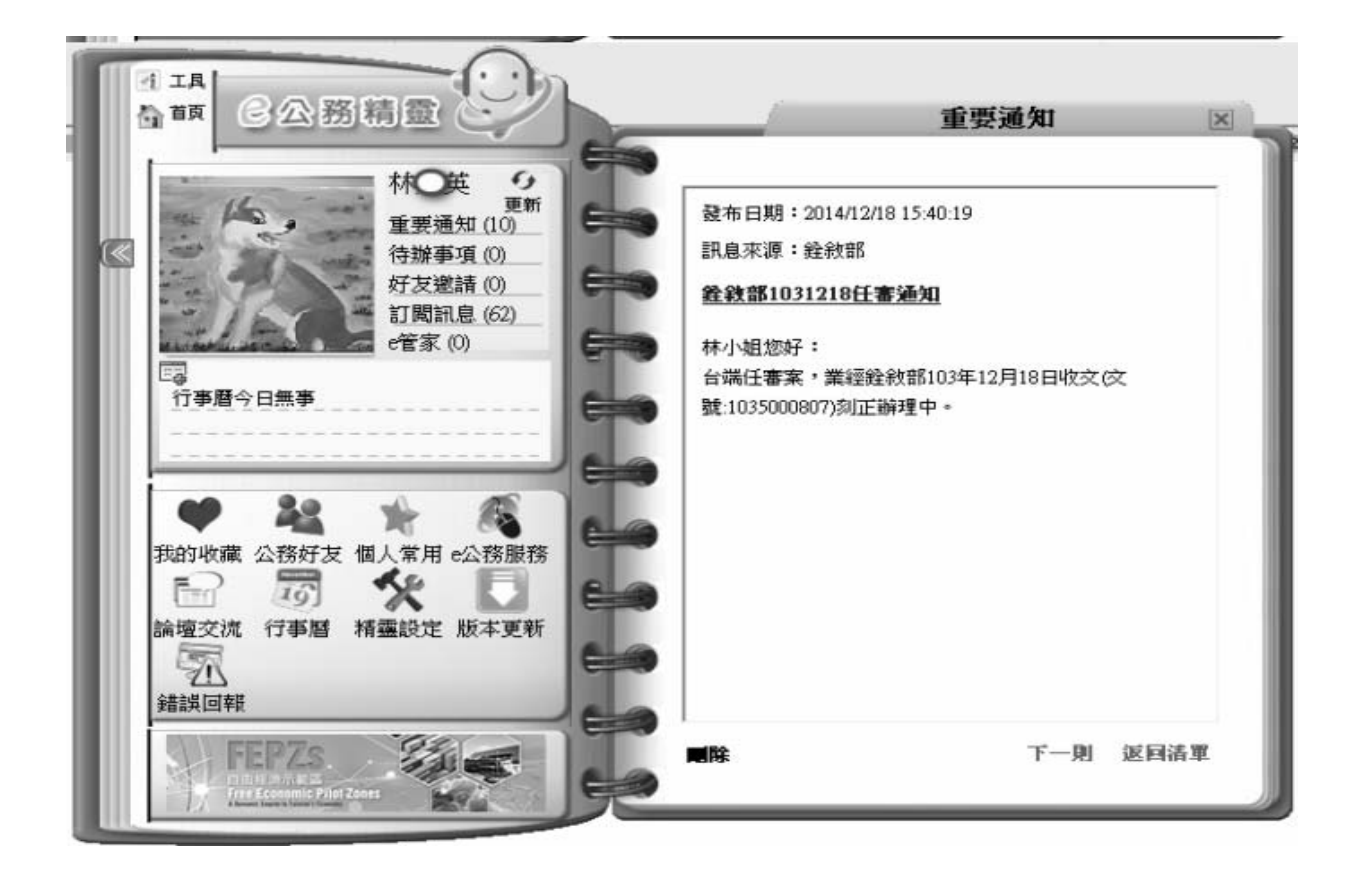

(2)退撫案件

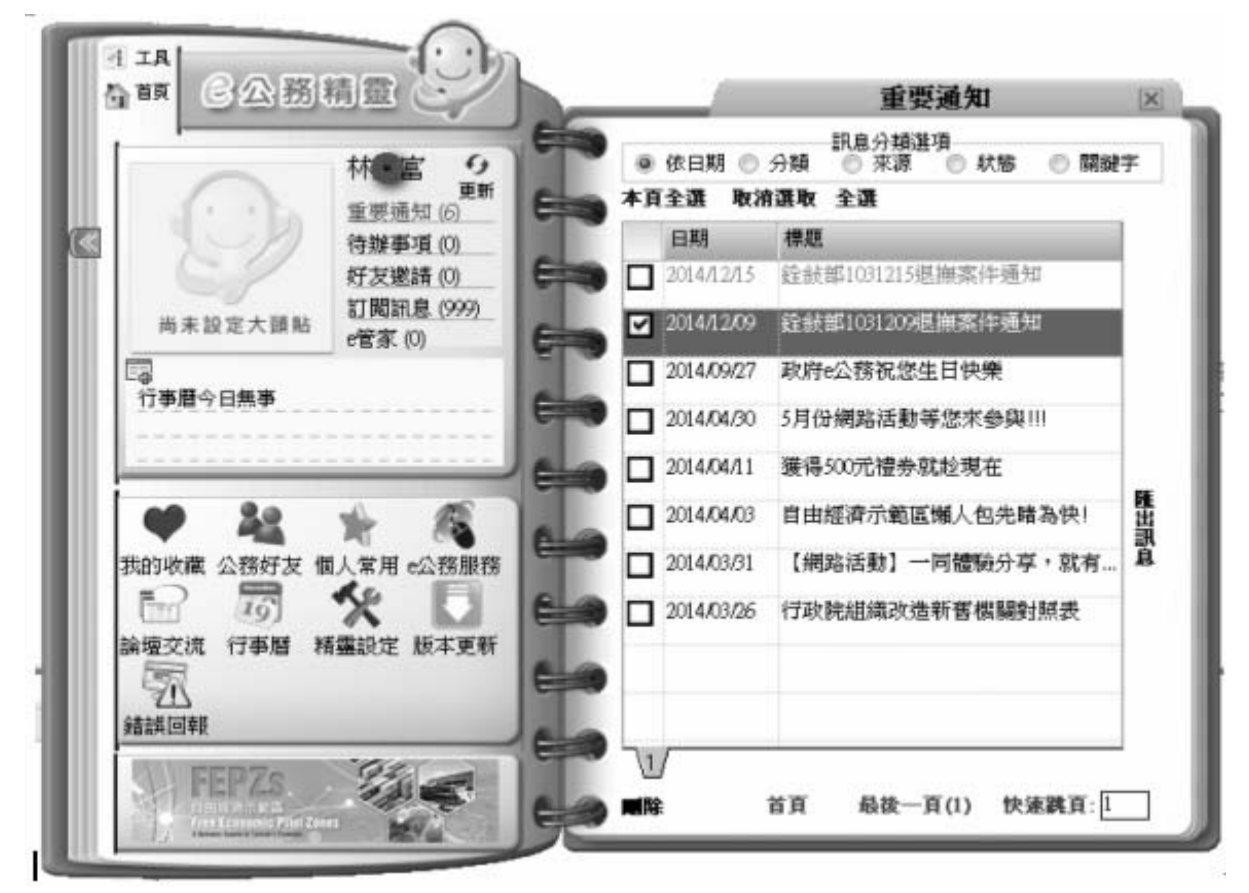

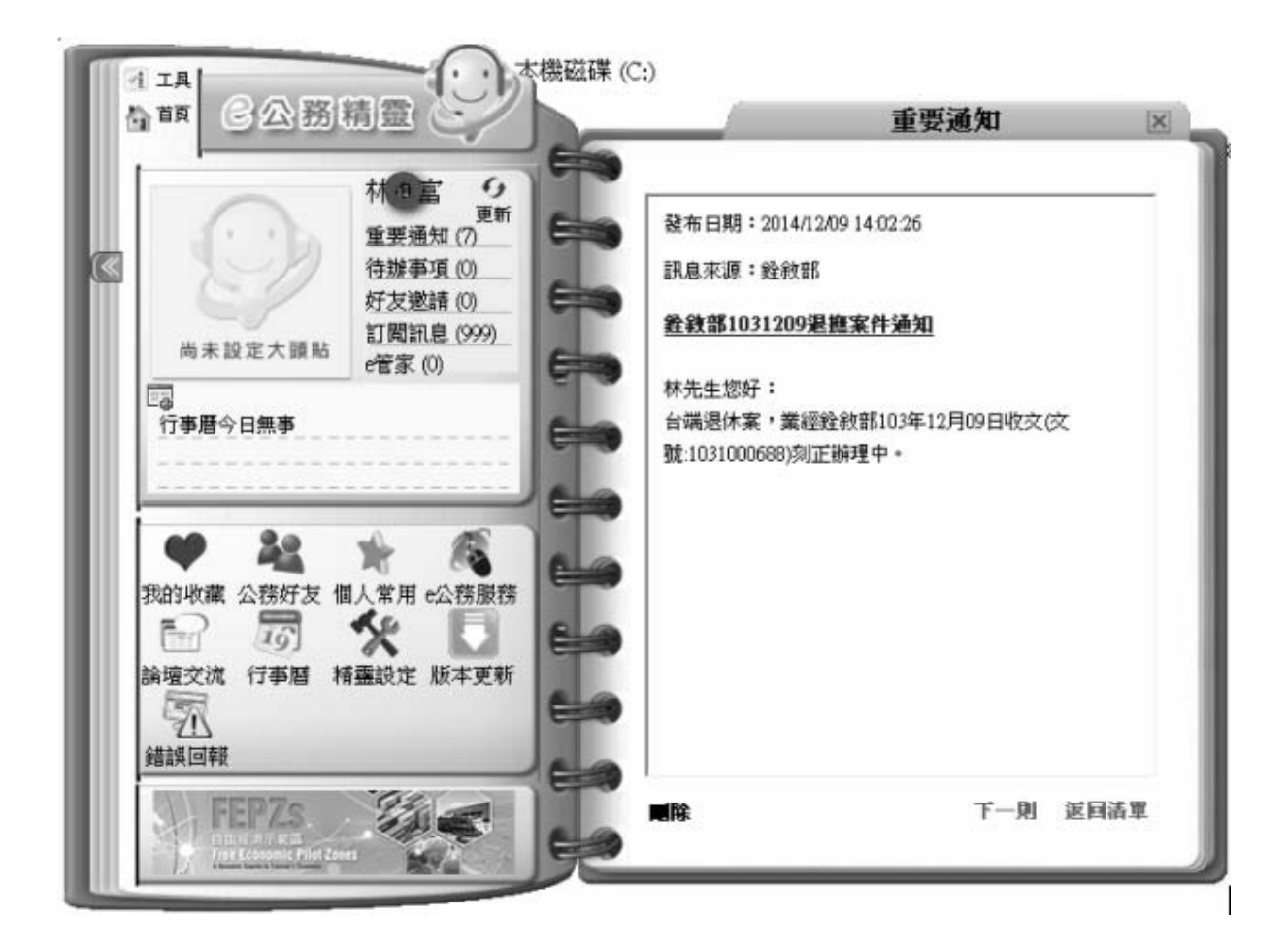

2.於本部承辦人處理完成銓審案件經系統發文後,以訊息通知當事人。

(1)任審案件

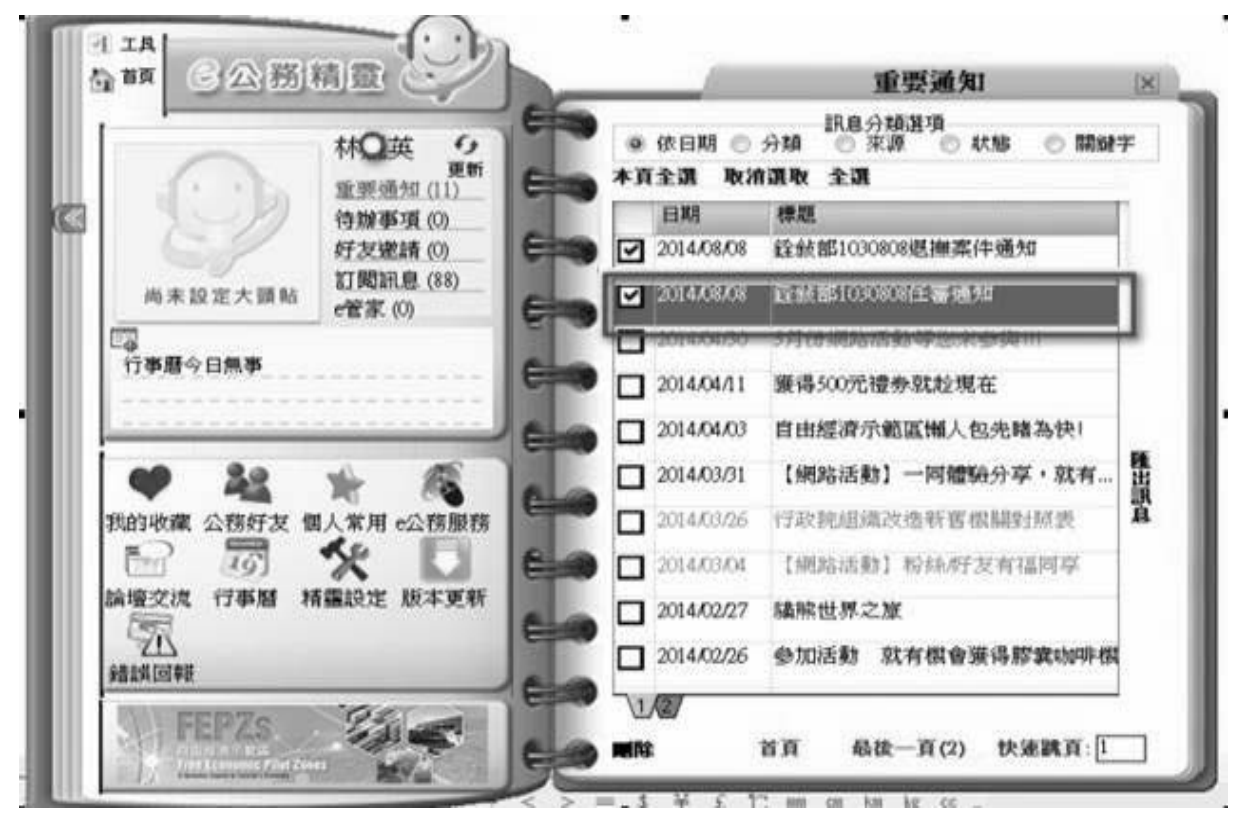

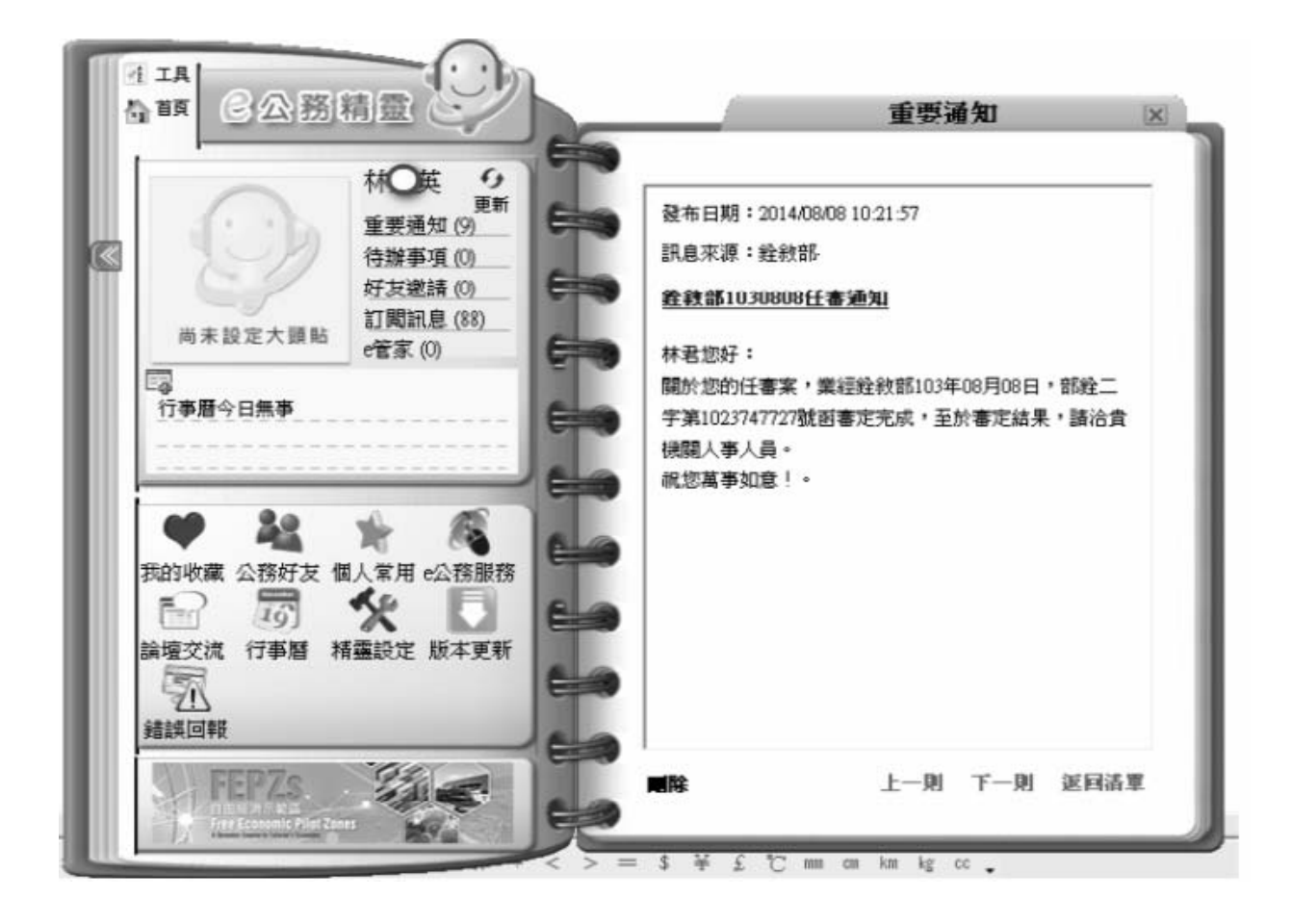

(2)退撫案件

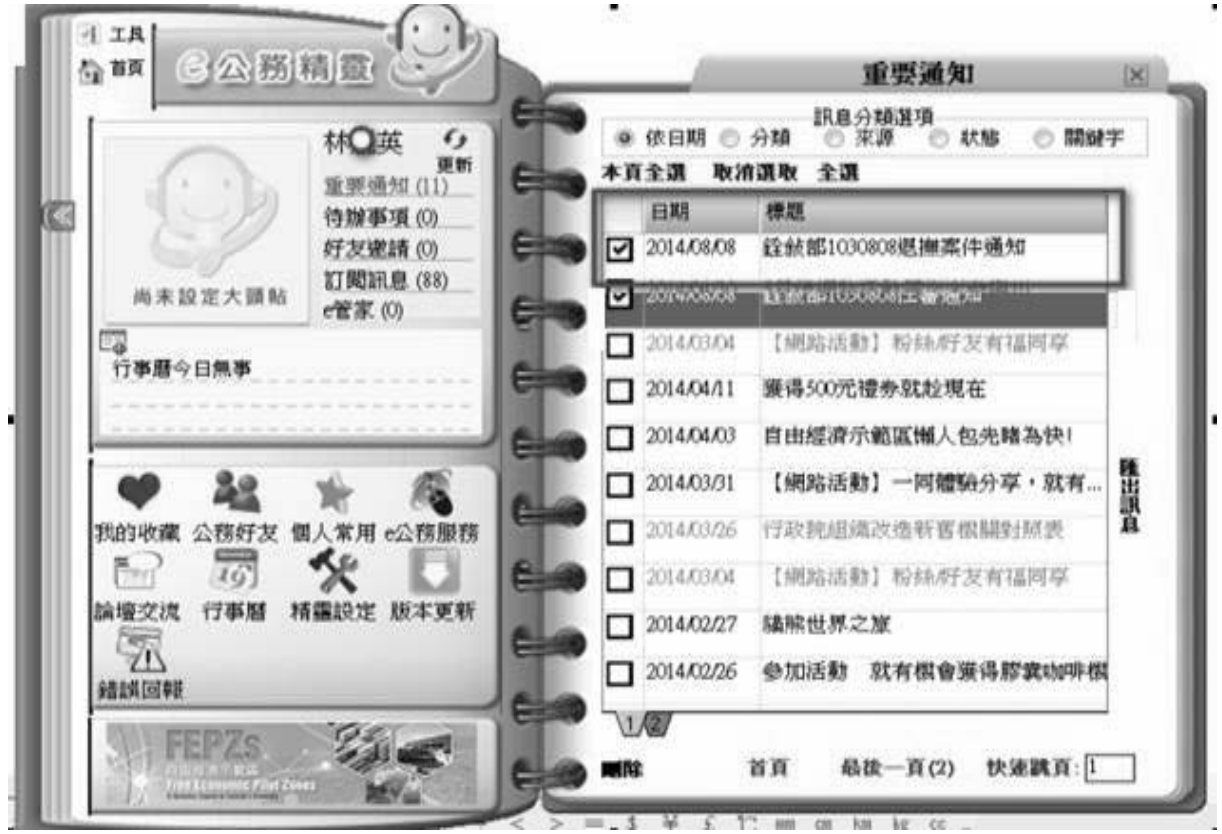

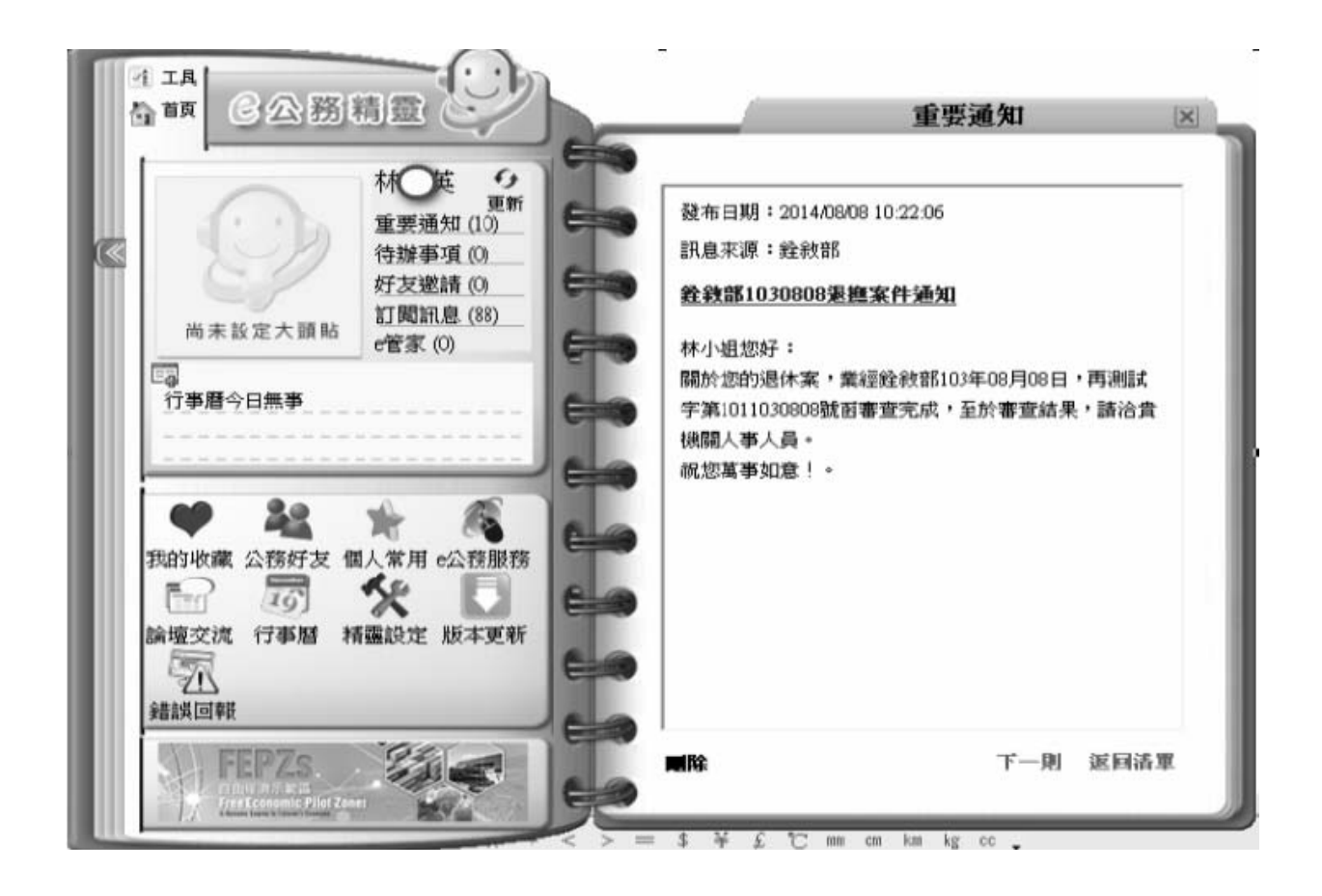